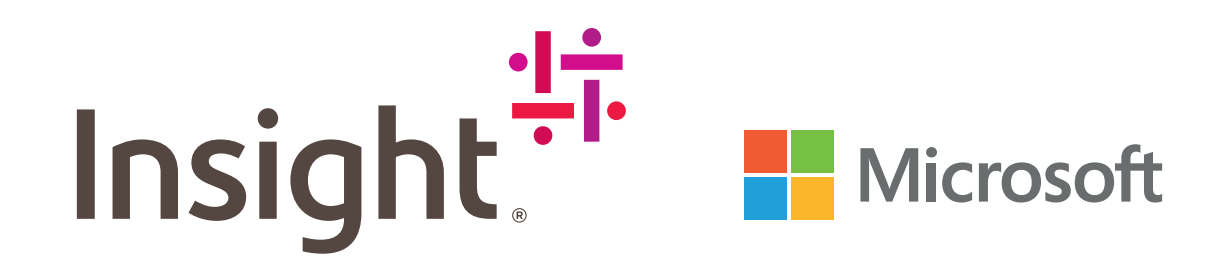

# **The Smarty Pants Guide**

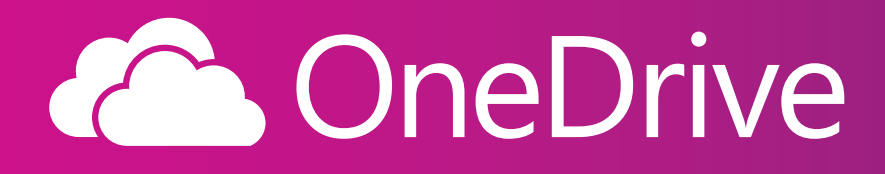

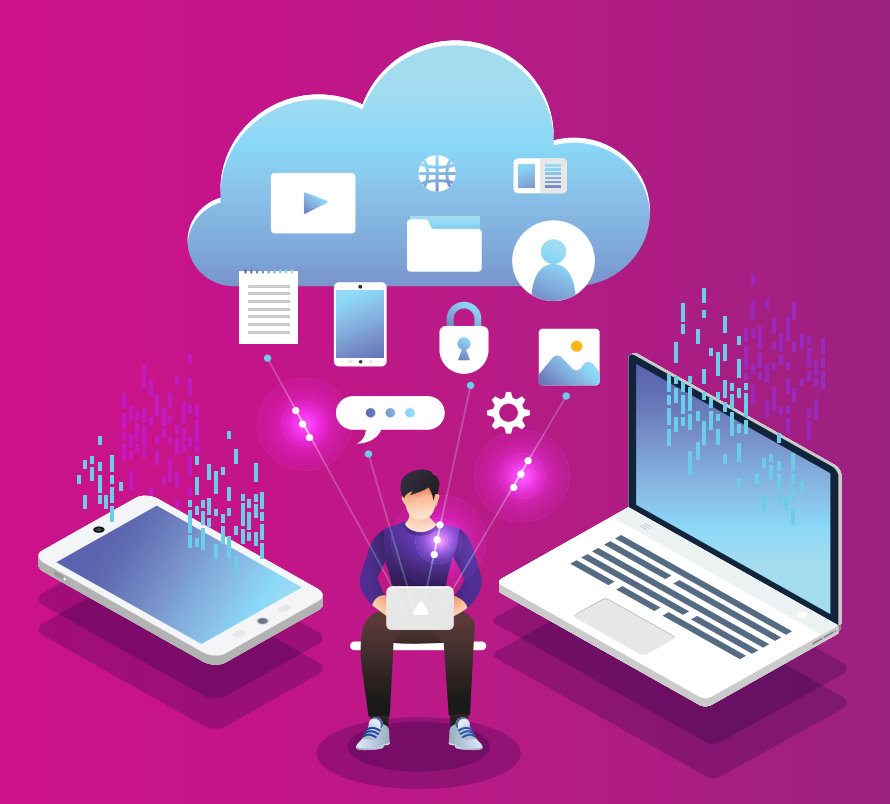

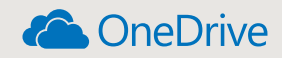

# **Inhoudsopgave**

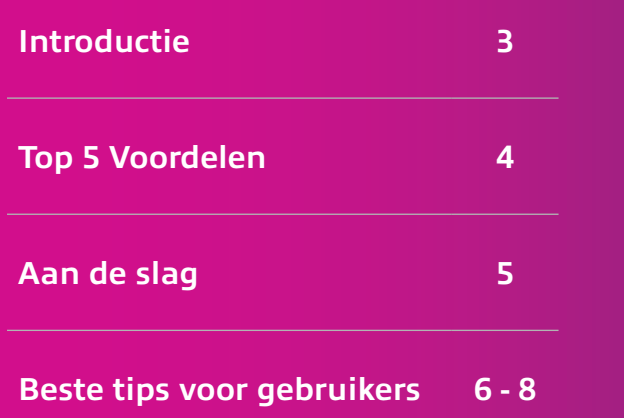

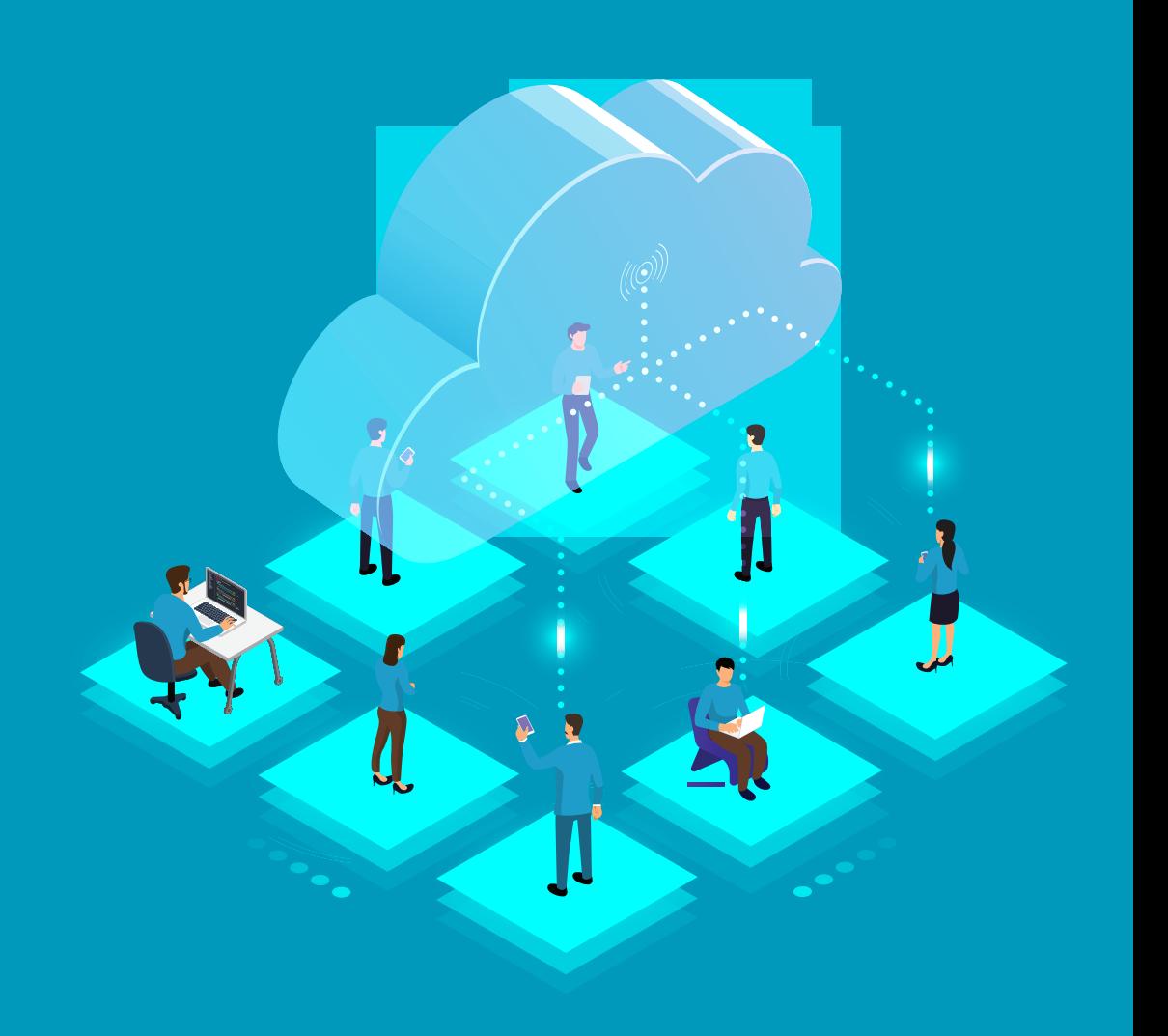

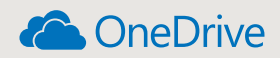

### **Introductie**

De manier waarop we werken evolueert.

Werken op afstand, effectieve teamsamenwerking en het reageren op veranderende klantbehoeften is essentieel voor bedrijven om te kunnen concurreren in het digitale tijdperk. De manier waarop we onze content opslaan, beheren en delen, moet deze nieuwe werkstijlen weerspiegelen.

Op cloud gebaseerde opslag kan een manier zijn om de nieuwe manier van werken te ondersteunen, zodat gebruikers hun bestanden kunnen organiseren, documenten onderweg kunnen bewerken en ze kunnen delen met collega's, op elk gewenst moment, vanaf elke locatie.

Deze handleiding bekijkt de voordelen van OneDrive en hoe u het maximale uit het platform kunt halen, als u het al gebruikt.

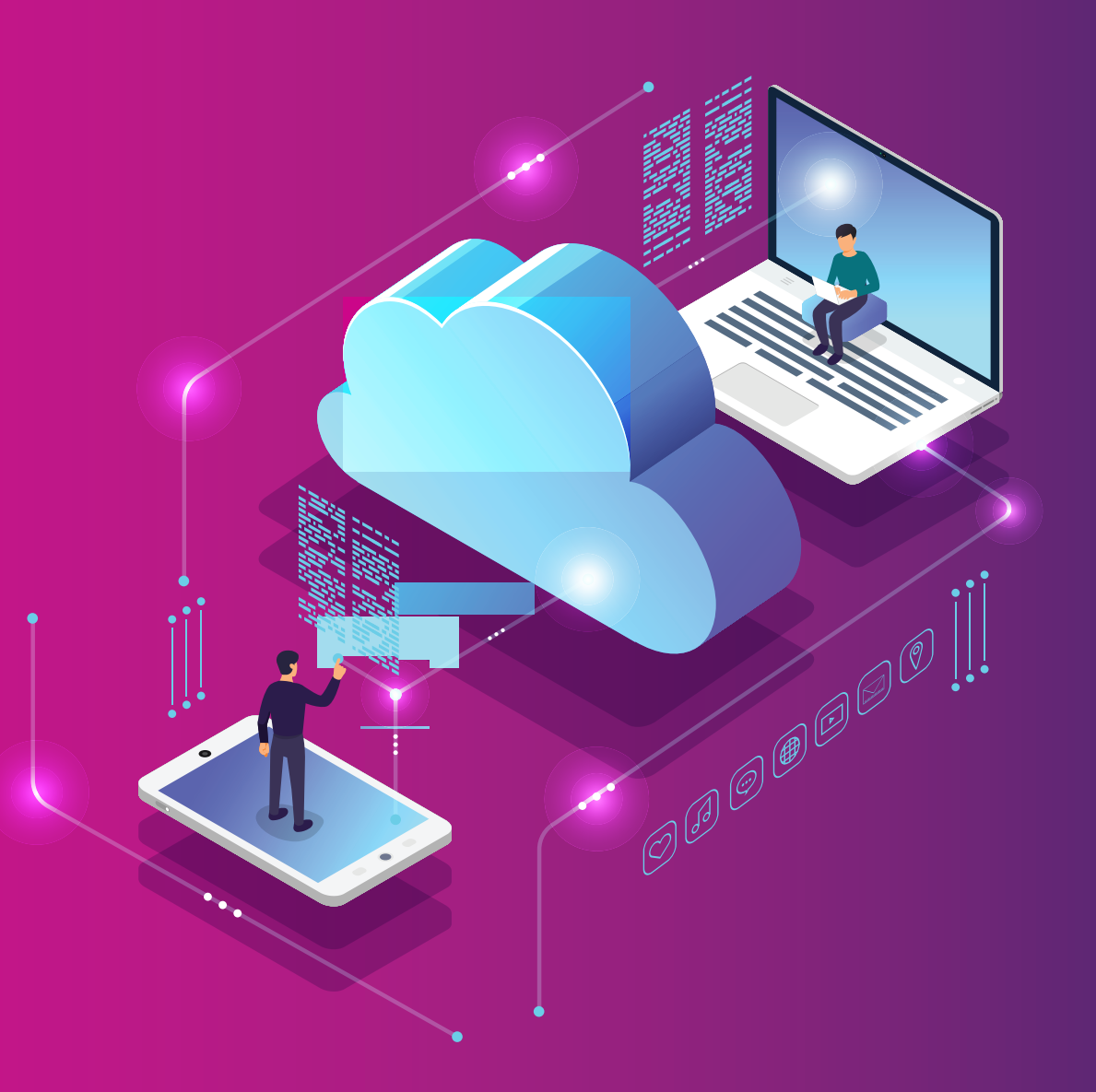

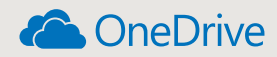

### **Top 5 Voordelen**

![](_page_3_Picture_3.jpeg)

**2**

#### **Overal toegang tot documenten, op elk apparaat**

Zie OneDrive als uw harde schijf in de cloud. Documenten kunnen veilig worden opgeslagen en zijn toegankelijk vanaf elk apparaat dat op het internet is aangesloten. Als u een bestand op het werk op uw laptop opslaat, kunt u dit ook thuis op uw smartphone openen.

#### **Eenvoudig documenten delen**

OneDrive stelt u in staat collega's toestemming te geven om uw documenten te bekijken en te bewerken. Al uw bestanden en mappen zijn echter privé, tenzij u deze deelt. 'Bewerken toestaan' is standaard ingeschakeld zodra u een bestand deelt, maar als u wijzigingen van andere gebruikers wilt beperken, kunt u het vinkje in dit vakje verwijderen.

![](_page_3_Picture_8.jpeg)

#### **Het maakt effectieve samenwerking mogelijk**

Als u een Office-document op OneDrive deelt, kunnen collega's opmerkingen, afbeeldingen, grafieken en andere inhoud in het document zelf invoegen.

![](_page_3_Picture_11.jpeg)

#### **Vermindert de noodzaak om meerdere versies van hetzelfde document op te slaan**

Met OneDrive kunt u bestanden vanuit de cloudservice synchroniseren naar uw desktop, zodat u offline kunt werken. Dit betekent dat het meest recente document op al uw apparaten is opgeslagen.

![](_page_3_Picture_14.jpeg)

#### **Office op het internet**

U kunt Word-documenten, Excel-spreadsheets, PowerPoint-presentaties en OneNote-notebooks vanaf elk apparaat gratis vanaf de OneDrive-website aanmaken. Meld u aan op OneDrive.com en tik vervolgens op de pictogrammen om de apps te downloaden. Dit stelt u in staat om overal aan al uw documenten te werken en u heeft vanaf al uw apparaten toegang tot uw meest recente document in het geval u onderweg bent.

![](_page_3_Picture_17.jpeg)

![](_page_4_Picture_1.jpeg)

### **Aan de slag**

![](_page_4_Picture_3.jpeg)

#### **Bestanden en mappen aanmaken in OneDrive**

Om een bestand in OneDrive te maken, selecteert u 'Nieuw', kiest u het gewenste type bestand en klikt u op de bestandsnaam in de titelbalk om het een andere naam te geven. Al uw wijzigingen worden automatisch in uw Office online apps opgeslagen. Zodra u teruggaat naar de bestandenlijst, is uw nieuwe bestand al opgeslagen. U kunt ook vanuit een desktopapp zoals Word of Excel een bestand in OneDrive aanmaken. Selecteer 'Bestand', 'Opslaan als', en sla het op naar uw persoonlijke OneDrive of van uw werk.

Om een map in OneDrive te maken, selecteert u in het nieuwe menu 'Map', voert u een mapnaam in en klikt u op 'Aanmaken'. Selecteer de bestanden die u wilt en versleep ze naar de map.

![](_page_4_Picture_7.jpeg)

#### **Bestanden en mappen uploaden naar OneDrive**

Nadat u de app hebt geïnstalleerd, zoekt u de OneDrive-map op uw pc of Mac of bezoekt u OneDrive.com. U kunt ook bestanden uploaden door de bestandverkenner te openen, de bestanden te selecteren die u wilt uploaden en deze naar OneDrive te slepen.

Om mappen in Microsoft Edge of Google Chrome te uploaden, maakt u een map in OneDrive, selecteert u 'Uploaden > Map', kiest u de map en selecteert u 'Uploaden'. Om mappen in andere browsers te uploaden, selecteert u 'Nieuw > Map' om een map aan te maken. Selecteer in de map de bestanden die u wilt uploaden en versleep vervolgens de bestanden naar de nieuwe map die u in OneDrive heeft aangemaakt.

#### **OneDrive-bestanden en mappen synchroniseren**

Als u Windows 10 gebruikt, heeft u de OneDrive-desktopapp al. Selecteer 'Start', voer OneDrive in en selecteer vervolgens de OneDrive-desktopapp. Meld u aan voor OneDrive met het account dat u wilt synchroniseren. Uw OneDrive-bestanden worden gesynchroniseerd naar uw computer.

Als u een Mac of een eerdere versie van Windows gebruikt, ga dan naar OneDrive.com/download en download de OneDrive-desktopapp. Log vervolgens in met uw OneDrive-account om het synchroniseren te starten. Zodra u gesynchroniseerd bent, ziet u uw bestanden onder OneDrive in de bestandsverkenner of in de Mac Finder.

![](_page_4_Picture_14.jpeg)

![](_page_4_Picture_163.jpeg)

![](_page_4_Picture_16.jpeg)

![](_page_5_Picture_1.jpeg)

# **Beste tips voor gebruikers**

### **Toegang tot documenten via bestanden op aanvraag**

Met OneDrive-bestanden op aanvraag hebt u toegang tot al uw bestanden in OneDrive zonder dat u deze hoeft te downloaden. Ga naar OneDrive-instellingen en zet 'Bestanden op aanvraag' aan. Klik op het OneDrive-pictogram in het Windowsnotificatiegedeelte aan de rechterkant van de taakbalk. Klik op 'Instellingen', en selecteer in het instellingenmenu 'Bespaar ruimte en download bestanden terwijl u ze gebruikt'.

Bestanden op aanvraag bieden u ook de flexibiliteit om uw online bestanden te downloaden, zodat u hier offline aan kunt werken. Als u er zeker van wilt zijn dat er altijd een bestand beschikbaar is (online en offline), klikt u hierop met de rechtermuisknop en kiest u 'Altijd op dit apparaat bewaren'. Om een bestand terug te zetten naar een online bestand, klikt u hierop met de rechtermuisknop en kiest u op 'Ruimte vrijmaken'.

![](_page_5_Picture_134.jpeg)

![](_page_5_Picture_135.jpeg)

![](_page_5_Picture_8.jpeg)

### **Uw verwijderde bestanden herstellen**

Om bestanden te herstellen die u eerder heeft verwijderd, klikt u op de prullenbak van OneDrive. Als u bent ingelogd met een Microsoft-account, blijven items 30 - 93 dagen in de prullenbak, afhankelijk van het account dat u heeft, maar deze instellingen kunnen tot de tijdslimiet van 93 dagen door uw beheerder worden gewijzigd. Als u uw verwijderde bestand wilt herstellen, selecteert u uw prullenbak en krijgt u een lijst van uw recent verwijderde bestanden te zien. Selecteer het bestand dat u wilt herstellen en selecteer 'Herstellen'. Uw herstelde item zal dan beschikbaar zijn op de oorspronkelijke locatie in OneDrive.

![](_page_5_Picture_11.jpeg)

![](_page_6_Picture_1.jpeg)

## **Beste tips voor gebruikers**

# **3**

### **Automatiseer OneDrive-taken via Microsoft Flow**

Microsoft Flow is een online workflowdienst die acties automatiseert voor de meest gebruikte apps en diensten. Als u bijvoorbeeld een e-mailbijlage wilt vinden zonder uw e-mailinbox te doorzoeken, kunnen Microsoft Flow-sjablonen worden gebruikt om automatisch e-mailbijlagen op te slaan op OneDrive en ze allemaal op één plek te bewaren voor eenvoudige toegang. Microsoft Flow slaat alle ontvangen bijlagen in uw postvak IN van Outlook.com op in de map E-mailbijlagen in OneDrive for Business.

![](_page_6_Picture_120.jpeg)

![](_page_6_Picture_7.jpeg)

### **OneDrive-bestanden als bijlage toevoegen in Outlook**

Door een OneDrive-bestand toe te voegen als bijlage in Outlook deelt u een link met de ontvanger, die vervolgens wijzigingen in uw document kan aanbrengen. Selecteer 'Bijlage' bovenaan de pagina van een e-mailbericht of kalendergebeurtenis. Selecteer vervolgens 'OneDrive <uw bedrijfsnaam>', kies het bestand dat u wilt toevoegen en selecteer 'Volgende'. Om de instelling te wijzigen voor het bewerken of alleen bekijken van een bestand, selecteert u 'Meer acties > Toestemmingen wijzigen' en kies wat mensen mogen doen met het gedeelde bestand.

![](_page_6_Picture_10.jpeg)

# **Beste tips voor gebruikers**

![](_page_7_Picture_3.jpeg)

### **Beheer uw OneDrive-documenten met Delve**

Office Delve toont een combinatie van content uit Office 365. Met Delve kunt u uw eigen OneDrive- of SharePoint-documenten en documenten zien waar uw collega's aan werken, evenals documenten die als e-mailbijlagen met u zijn gedeeld.

Delve organiseert documenten op basis van relevantie voor u, door continu te analyseren hoe u en uw collega's in Office 365 werken. Selecteer 'Delve' in de app-launcher in Office 365 of open delve.office.com in uw browser. U kunt overal in Delve op de naam of foto van een collega klikken om de documenten te bekijken waar ze aan werken.

![](_page_7_Picture_7.jpeg)

Bent u geïnteresseerd om u aan te melden voor Office 365? Ga naar **[nl.insight.com/o365](https://nl.insight.com/nl/campaigns/make-the-move-to-office-365)**

Bent u reeds een gebruiker en heeft u meer hulp nodig?

Neem contact op met ons Customer Success Team via **customersuccessteam@insight.com**